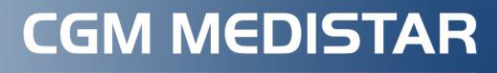

Arztinformationssystem

# CGM MEDISTAR KURZANLEITUNG

# eKrankenbeförderung eHeilmittelverordnung

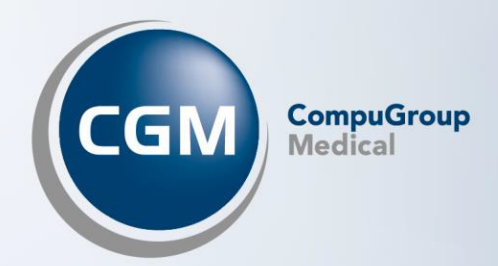

## Elektronische Übermittlung der KBV-Formulare Muster 4 und Muster 13

Für Patienten, die bei einer teilnehmenden Krankenkasse versichert sind, können Sie die Verordnung einer Krankenbeförderung (Muster 4) und die Heilmittelverordnung (Muster 13) als eFormular an die Krankenkasse übermitteln.

#### **Voraussetzungen für den Versand von eFormularen**

• Technische Voraussetzungen: Wenn Ihre Praxis in der Lage ist, elektronische Arbeitsunfähigkeitsbescheinigungen (eAU) zu versenden, sind die technischen Voraussetzungen für den Versand von eFormularen bereits erfüllt. Detaillierte Informationen zu den technischen Voraussetzungen für die Nutzung der eAU finden Sie in der Gebrauchsanweisung von CGM MEDISTAR.

Neben den technischen Voraussetzungen müssen außerdem die folgenden Voraussetzungen erfüllt sein:

- <sup>l</sup> Der Patient, für den Sie das eFormular ausstellen möchten, ist bei einer teilnehmenden Krankenkasse versichert.
- Der Patient hat seine Einwilligung zur elektronischen Übermittlung des Formulars erteilt. Wurde noch keine Patienteneinwilligung dokumentiert, können Sie dies über einen Einwilligungsdialog nachholen, der beim Versand des eFormulars automatisch aufgerufen wird.
- <sup>l</sup> Das eFormular sowie der jeweilige Kostenträger sind im Konfigurationsdialog für eFormulare von CGM MEDISTAR aktiviert. Ob dies der Fall ist, können Sie folgendermaßen überprüfen:
	- 1. Geben Sie **IEF** in die Kommandozeile ein, um den Konfigurationsdialog aufzurufen.
	- 2. Wählen Sie aus der Auswahlliste **Formular** das gewünschte Formular aus.

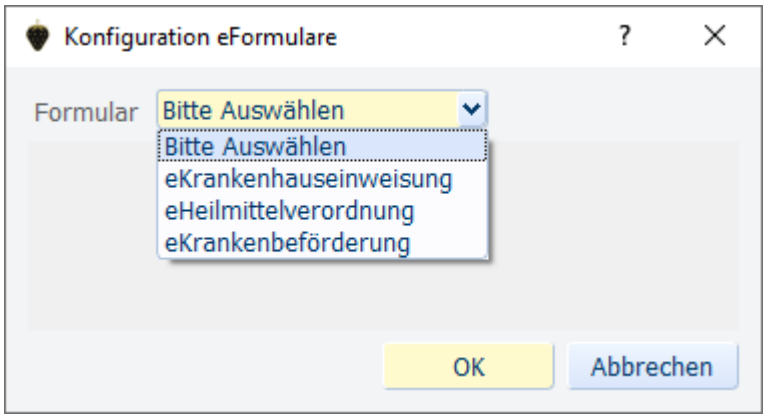

3. Überprüfen Sie im Register **Einstellungen**, ob das Formular aktiviert ist.

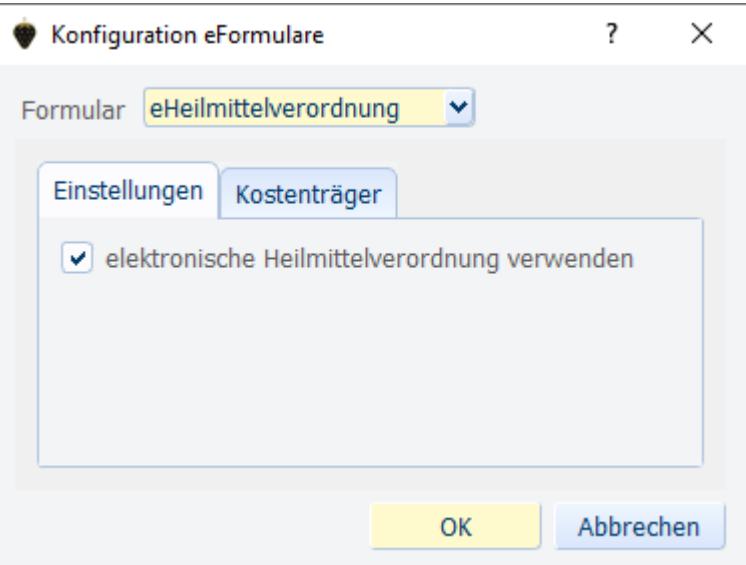

4. Aktivieren Sie im Register **Kostenträger** ggf. die gewünschten Krankenkassen.

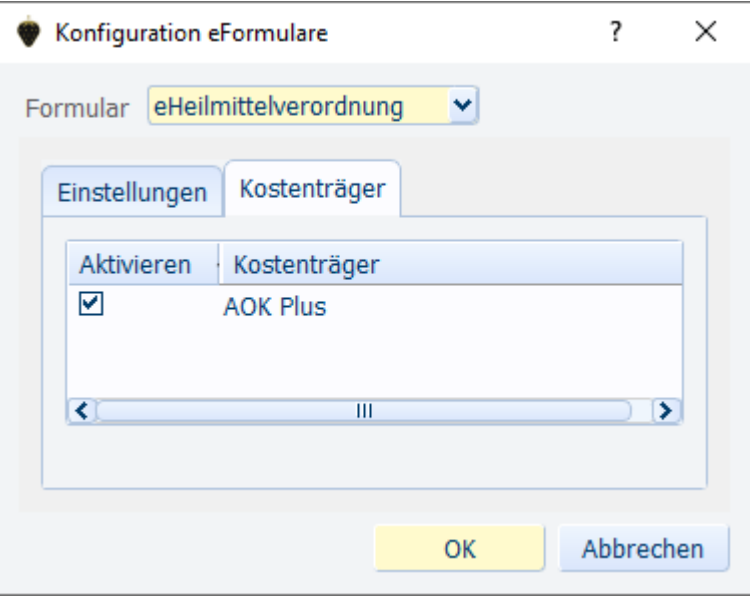

• Voraussetzung für den Versand einiger eFormulare ist außerdem, dass bestimmte Daten in den ADT-Konstanten hinterlegt sind (z. B. die Berufsbezeichnung). Sollten für das eFormular erforderliche Angaben in den Konstanten der Kassenabrechnung fehlen, werden Sie beim Versandversuch durch eine Meldung darauf hingewiesen. Die Meldung informiert Sie auch darüber, wie und an welcher Stelle Sie die fehlenden Daten ergänzen können.

# eKrankenbeförderung oder eHeilmittelverordnung ausstellen

Die eFormulare sind in die Ihnen bekannten Formulare **Verordnung einer Krankenbeförderung (Muster 4)** und **Heilmittelverordnung (Muster 13)** integriert. Der Aufruf über die Formularauswahl (**Krankenbef.** bzw. **Heilmittel-VO**) erfolgt unverändert.

Ein Ausdruck des Formulars findet immer statt, auch wenn es elektronisch an die Krankenkasse übermittelt wird.

Sind die technischen Voraussetzungen erfüllt und Sie rufen das Formular für einen bei einer teilnehmenden Krankenkasse versicherten Patienten auf, informiert Sie ein Hinweis darüber, dass Sie das Formular elektronisch übermitteln können. Hier z. B. für Muster 4:

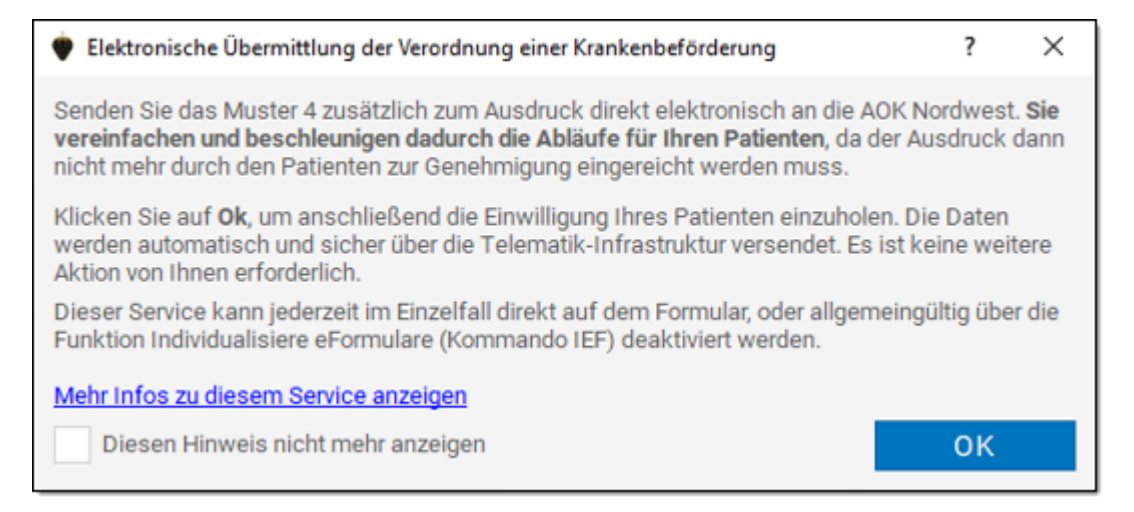

In der verlinkten PDF-Datei können Sie bei Bedarf nähere Informationen über das Modul, den Mehrwert für Sie, Ihre Patienten und die Krankenkasse sowie über den Datenschutz nachlesen. Diese Praxisinformation wird im späteren Schritt der Einwilligungsdokumentation erneut zur Anzeige angeboten.

Links oben im Formular zeigt eine Schaltfläche Ihnen an, dass der Versand als eFormular aktiviert ist, z. B. hier in der Heilmittelverordnung:

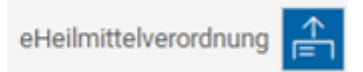

Durch Anklicken dieser Schaltfläche können Sie den Versand als eFormular für den aktuellen Vorgang aktivieren bzw. deaktivieren.

Ist der Versand als eFormular nicht aktiviert, hat die Schaltfläche diesen Zustand: .

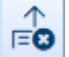

#### Besonderheiten beim Ausfüllen des Formulars

eFormulare unterliegen teilweise bestimmten Auflagen, weshalb vor ihrem Versand ggf. zusätzliche Überprüfungen durchgeführt werden. Daher erhalten Sie bei aktiviertem Versand als eFormular beim Ausfüllen möglicherweise Hinweise zu fehlenden oder zu korrigierenden Eingaben, die Sie bei der reinen Druckversion des Formulars nicht erhalten.

Ob sich das ausgefüllte Formular für den elektronischen Versand eignet, erkennen Sie daran, dass die Schaltfläche [Druck] umbenannt wird zu [Druck und Versand].

Wenn Sie unten im Formular auf [Druck und Versand] klicken, wird zunächst der Einwilligungsdialog aufgerufen.

#### Patienteneinwilligung

Der Versand des Formulars ist nur möglich, wenn der Patient seine Einwilligung zur elektronischen Übermittlung seiner Daten erteilt hat. Dazu wird vor dem Versand automatisch ein Einwilligungsdialog aufgerufen, hier für Muster 13:

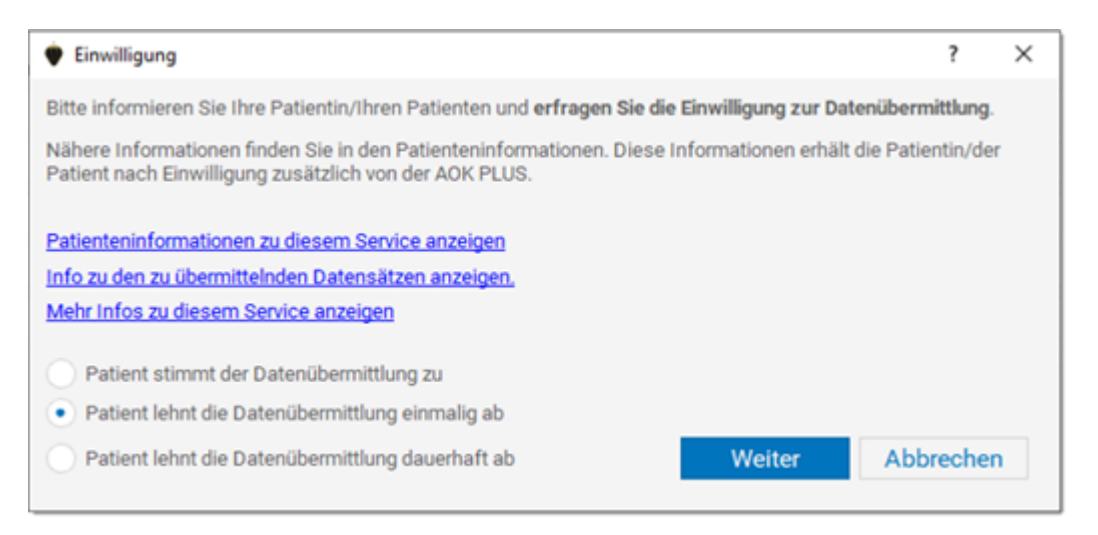

Durch Anklicken der blau hinterlegten Links können Sie sich die Patienteninformation zu diesem Service sowie eine Zusammenfassung der zu übermittelnden Daten anzeigen lassen oder die Praxisinformation erneut aufrufen.

Dokumentieren Sie die Entscheidung Ihres Patienten durch Anklicken der zutreffenden Option.

Als Standardwert ist hier die einmalige Ablehnung hinterlegt, welche nicht im System gespeichert wird und nur für diesen einzelnen Formularaufruf gilt. Dauerhafte Ablehnungen werden dauerhaft und Zustimmungen über die Dauer von 540 Tagen in den Patientenstammdaten (Aufruf mit Kommando **AP**) im Register **Genehmigungen / DSGVO** gespeichert. Dort können diese auch mithilfe der Schaltfläche [Widerrufen] entfernt werden. Das Erteilen und Entfernen von Zustimmungen und Ablehnungen wird zusätzlich in den medizinischen Daten dokumentiert.

- Einwilligung für den Versand von eFormular bis zum 31.05.2024 wurde widerrufen.
- <sup>o</sup> Einwilligung für den Versand von eFormular bis zum 14.11.2025 wurde erfasst.

#### Elektronische Signatur

Für die elektronische Übermittlung der eKrankenbeförderung und eHeilmittelverordnung ist eine qualifizierte elektronische Signatur (QES) durch Ihren elektronischen Heilberufsausweis (eHBA) notwendig. Eine zusätzliche Schaltfläche für die elektronische Signatur zeigt Ihnen die folgenden Zustände an:

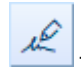

- Sofortsignatur möglich / حَمِيرًا<br>Signaturliste aktiviert -

Je nach Arbeitsweise in Ihrer Praxis werden Sie eine Verordnung sofort beim Drucken signieren und versenden wollen oder (z. B. als MFA) die Verordnung zunächst in die Signaturliste legen. Aus der Signaturliste heraus kann die Verordnung dann später zusammen mit anderen eFormularen signiert und versendet werden.

**Hinweis:** Benutzer, denen ein HBA in der Zentralen Benutzerverwaltung zugewiesen wurde, können mit dieser Schaltfläche die Signaturliste aktivieren bzw. deaktivieren. Benutzer, denen kein HBA zugeordnet ist (in der Regel die MFA der Praxis), können Verordnungen nur in die Signaturliste legen. Daher ist die Signaturliste bei ihnen immer aktiviert.

#### **Sofortsignatur**

Ist die Signaturliste nicht aktiviert, können Sie das eFormular über die Schaltfläche [Druck und Versand] sofort signieren und versenden. Die Verordnung wird ausgedruckt und über Ihr KIM-Konto an die Krankenkasse gesendet.

Haben Sie mehrere KIM-Konten, werden Ihnen diese zur Auswahl angeboten:

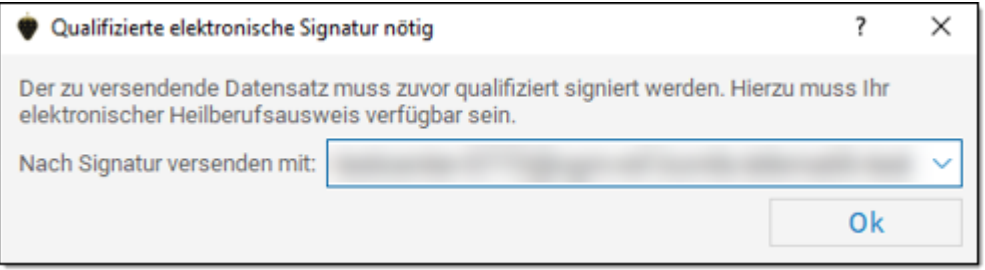

Zur Bestätigung der Signatur müssen Sie anschließend die PIN für den verwendeten HBA an einem Kartenterminal eingeben. Haben Sie die Komfortsignatur aktiviert (über **ISIG**), wird diese automatisch verwendet und Sie können bis zu 250 Signaturen innerhalb von 24 Stunden ohne erneute PIN-Eingabe durchführen.

**Hinweis:** Sollte der Versand aus irgendeinem Grund scheitern, finden Sie die nicht versendeten Verordnungen im Postausgang des Kommunikationspostfachs.

**Achtung:** Informieren Sie Ihren Patienten, wenn Sie das Formular nicht direkt an die Krankenkasse versenden, da er in diesem Fall selbst tätig werden muss.

In den medizinischen Daten werden Zeilen abgelegt, die den Versand und die erteilte Zustimmung des Patienten dokumentieren:

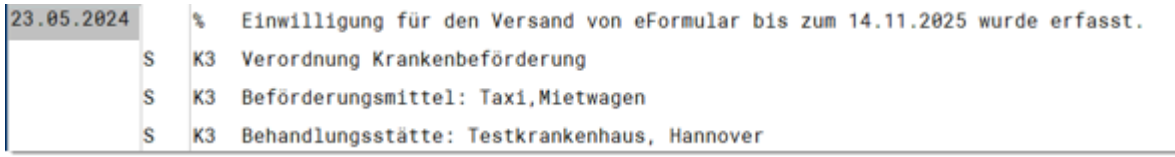

#### Versand aus der Signaturliste

Bei aktivierter Signaturliste können Sie eFormulare über die Schaltfläche [Druck und Signaturliste] ausdrucken und in die Signaturliste legen, um sie später zu signieren und versenden.

Geben Sie **SLW** in die Kommandozeile ein, um die Signaturliste mit geöffnetem Register **Weitere** aufzurufen (alternativ: **Index** > Praxis/Patient > Signaturliste > Signaturliste Weitere).

Dort sehen Sie die abgelegten eFormulare und haben die Möglichkeit, alle Formulare mit einer PIN-Eingabe zu signieren und anschließend zu versenden.

**Hinweis:** Das Aufrufen der Signaturliste ist für alle Benutzer möglich, signieren und versenden können aber nur Benutzer mit zugeordnetem HBA.

Über die Auswahlliste **Typ** können Sie die Anzeige auf ein bestimmtes eFormular beschränken:

Es können nur Formulare versendet werden, wenn in den zugehörigen Patientenstammdaten eine gültige Einwilligung hinterlegt ist. Mit [Einwilligung erneuern] können Sie den Einwilligungsdialog für den zuvor in der Liste durch Anklicken markierten Patienteneintrag erneut aufrufen.

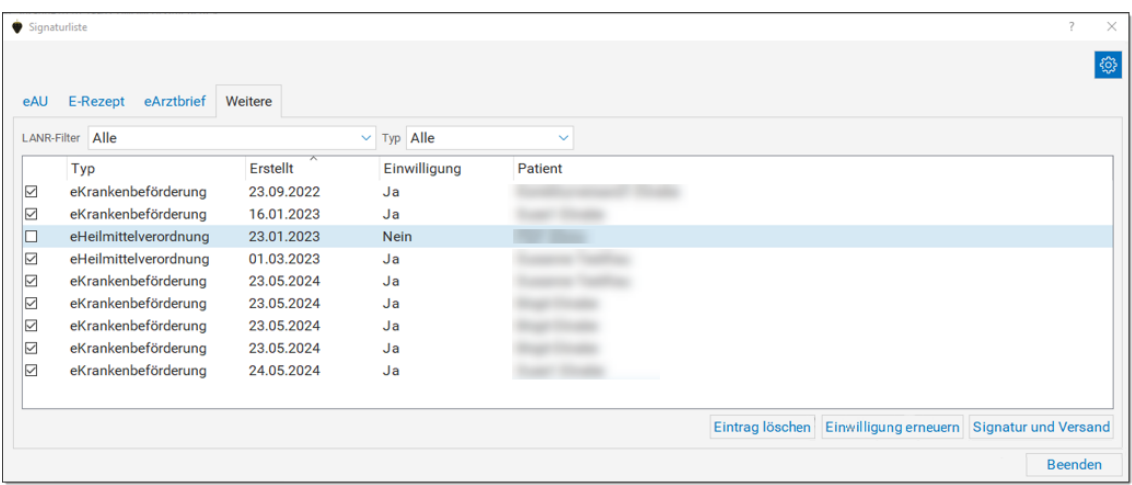

Klicken Sie auf [Signatur und Versand], um die markierten eFormulare zu signieren und versenden.

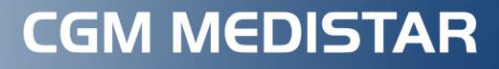

Arztinformationssystem

### CompuGroup Medical Deutschland AG

Produktbereich CGM MEDISTAR

Maria Trost 21, 56070 Koblenz

info@medistar.de

www.cgm.com/de

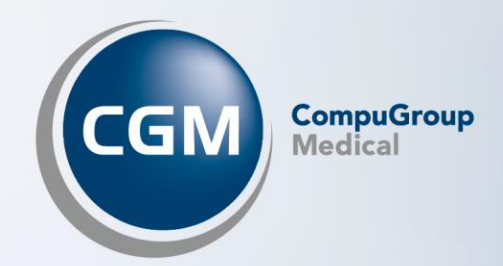